# **Alt911**

# **Alternate 9‐1‐1 Call Taking System An Outpost PMM Add‐on**

Quick Start

January 30, 2021

## **Forward**

This guide provides some brief instructions on how to install, configure, set up, and use the Alt911 Call Taking System. This will step you through the basics to get you up and running.

## **Contents**

This document is arranged as follows:

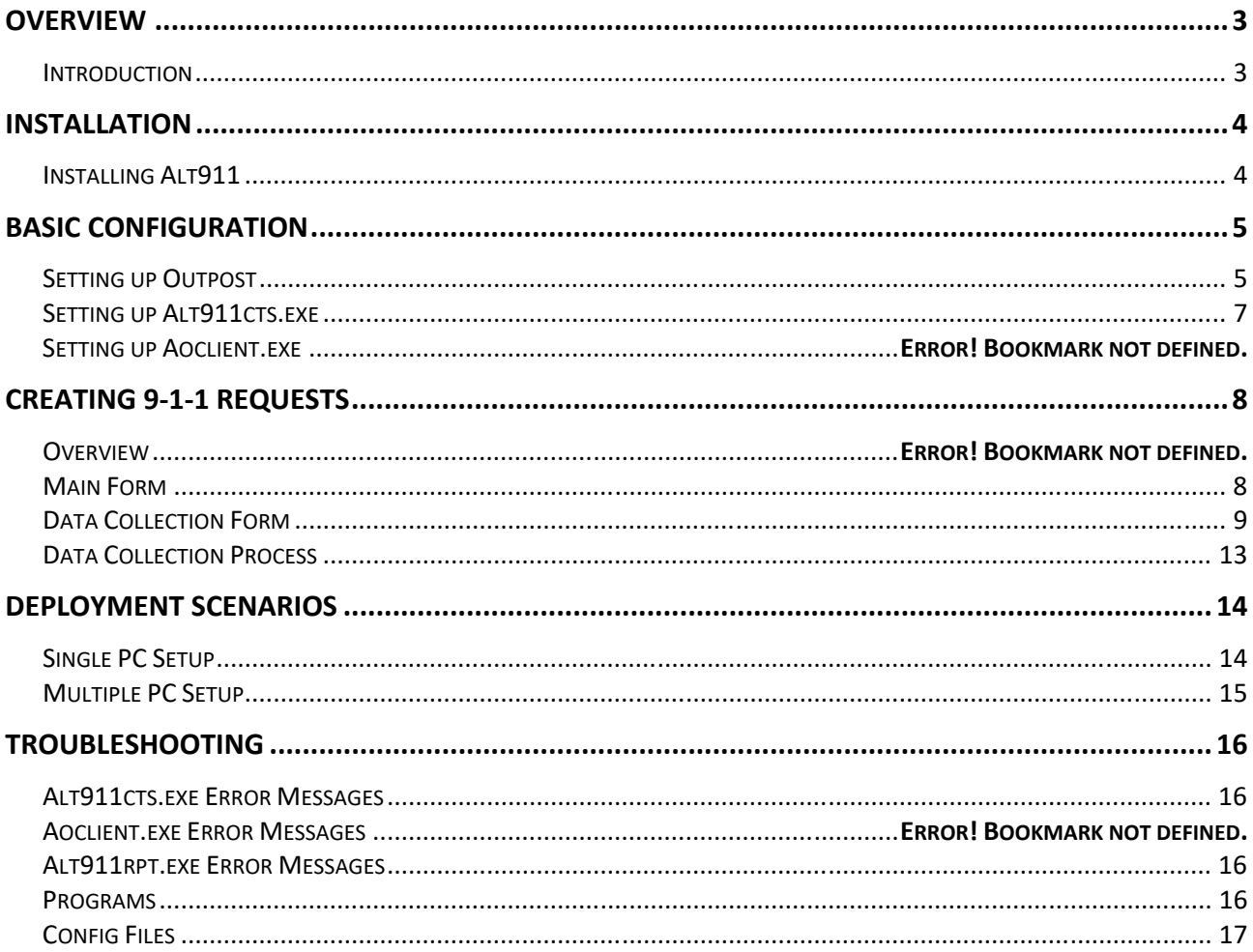

## **Overview**

### **Introduction**

Communications, in particular residential phone service, could experience an extended outage and failure for several reasons, the most likely being:

- Earthquakes
- Severe weather events (tornadoes, hurricanes, etc.)
- Physical or cyber-attacks on power or communications facilities

Regardless of why or when any of these occur, there is still a need to take in requests for assistance from the community and deliver them to the local 9‐1‐1 Dispatch Center (Public Safety Access Point). This is where Alt911, Packet Radio, and Amateur Radio emergency responders come in.

Alt911 is an Outpost PMM add‐on program that lets the user create a 9‐1‐1 request to be sent by AX.25 Packet Radio to the local public safety dispatch authority. Similar to what happens at a Public Safety Access Point (9‐1‐1 call center), the request starts with a user describing a problem that requires help from Fire, Sheriff or Police, EMS, or any Local Government services department (i.e.: Public Works).

The questions used here are identified by Santa Clara County Communications Center as the minimal set of information that is required to create a dispatch‐able event. Unlike handling a telephone‐based 9‐1‐1 call, the ability to go back and forth between the caller and the dispatch center will not occur. Therefore, *getting the information right the first time is critical*.

The Alt911 program essentially performs computer assisted call taking in the field and delivery when telephone services are unavailable. It relies on…

- one or more field communications teams made up of RACES, CERT, or other emergency volunteers who interact with the public to record, format, and transmit a 9‐1‐1 request by packet, and
- a communications team at the 9-1-1 Dispatch Center / PSAP to receive, print, and deliver the request for dispatch.

See the section on *Deployment Scenarios* for details.

## **Installation**

The following are the files delivered as part of the Alt911cts Installation process.

## **Installing Alt911**

Installing the software from the Web begins by downloading the Alt911 Install Program to your PC.

- 1. Go to the website (TBD), navigate to the Downloads section, and look for the Alt1911 Installation program.
- 2. Click to download the installer. Or right click on the link, and select "Save Target As". The install program is named **Alt911setupxxxxxx.exe**, where "xxxxxx" is the current version.

The Alt911 installation program includes all the files and processes needed to install and use Alt911 on your PC. After downloading the install program, run the program as follows:

- 1. Click on the program to start the installation process.
- 2. **Information**. This is general information that you should check out depending on the type if install you want to perform. When done, press **Next >**.
- 3. **Select a Destination Location**. This is the location where all Alt911cts programs and data files will be installed. The default directory is:  $C:\MyAddons\Allt911$

*NOTE:* This directory is a good place to install all of your Outpost Addons. Unless you have some other special requirements or needs, accept the default location, and press **Next >** to continue.

- 4. Select **Additional Tasks.** If this is a stand‐alone installation, it is recommended to check the box " Create a Desktop Shortcut".
- 5. **Configure Outpost.** Once all programs and files are installed, the installer will run **Aoloader.exe**  to update the Outpost Launch.local file with information on where to find the local instance of Alt911.
	- a. Select YES if Alt911 is running on the same PC as Outpost PC.
	- b. Select NO if Alt911 is to run stand‐alone without Outpost.

#### Press **Next >** to continue.

*NOTE:* There must be at least one PC with both Outpost and Alt911 installed. Running Alt911 on a different PC must be on the same LAN as the Outpost PC. See the section on *Deployment Scenarios* for details.

- 6. When done, double‐click on the Alt911 icon to run the program.
- 1. On completion, the Installer will exit.

To verify the Installation and finish the Alt911 setup, proceed as follows:

## **Setting up Outpost**

- 1. From Outpost, select **Tools > Message Settings**, Adv Tab.
	- a. Verify that the box " $\boxtimes$  Automatic start Opdirect External Message Service" is checked.
	- b. If it was not previously checked, CHECK this box, press OK, and restart Outpost.
- 2. From Outpost, set up a 911 distribution address (if not already set up).
	- a. Select **Setup > Address Book**. Press **New** (on the right).
	- b. Under Details…
		- i. Enter the Name: **911**
		- ii. Enter the Org: **County Comm**
	- c. Under Packet / Email Address(es), enter: **xsc911@w1xsc, cupeoc@w1xsc NOTE:** Cupertino's EOC address is listed here so EOC can get a copy of transmitted 9‐1‐1 requests. This is optional; use your own cities' tactical call for your situation.
	- d. Notes field is optional, but recommended.
	- e. Verify the form looks something like this. Press OK when done.

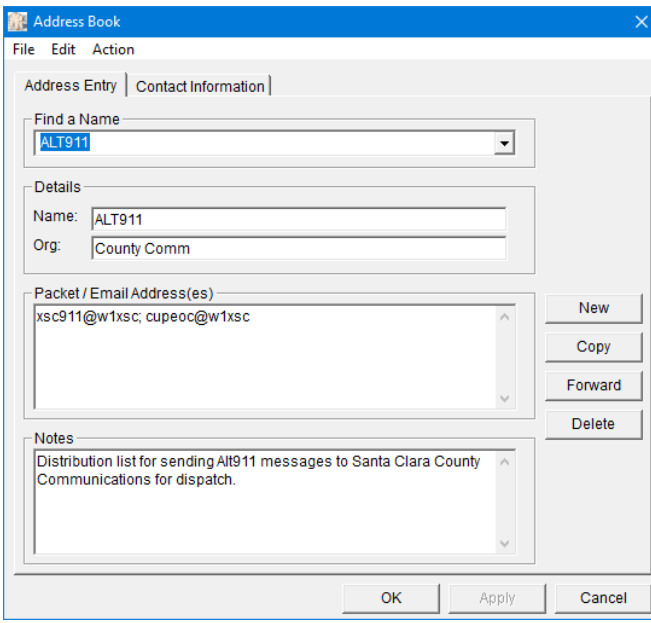

- 3. From Outpost, set the default destination address for all packet messages (can be changed on the fly).
	- a. Select **Tools > Message Settings**.
		- i. Check the  $\boxtimes$  Default Destination box, and enter  $\boxed{+911}$  (must include the plus sign; '+' indicates this entry is a distribution list).

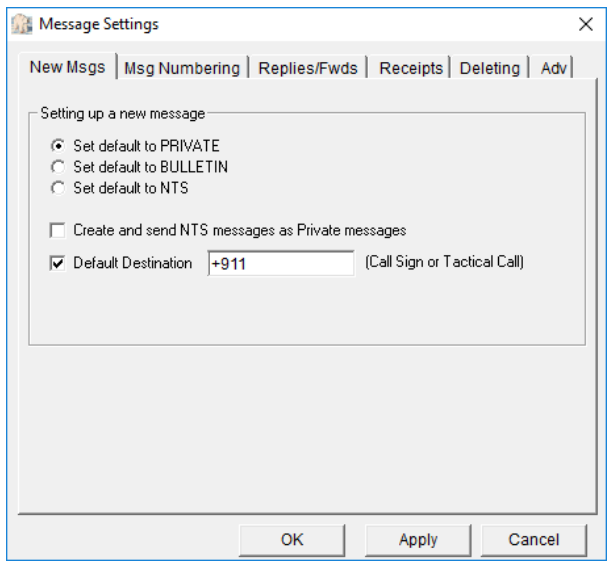

- ii. Press OK
- 4. From Outpost, verify that the Alt911 entry is in the Forms listing.
	- b. Select **Forms**. It is usually the last one on the list.

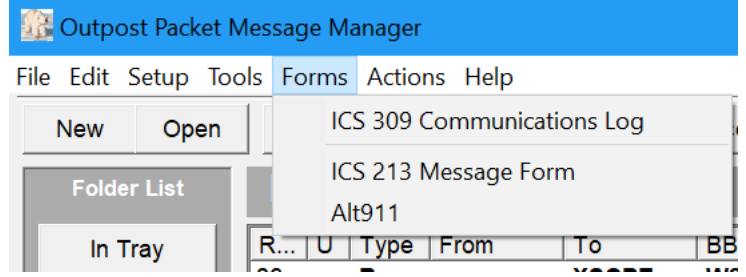

- 5. From Outpost, select **Forms**, then select **Alt911**.
	- c. Verify the Alt911cts program runs.

## **Setting up Alt911cts.exe**

- 1. Every time the Alt911cts program is run, the **Alt911 Station ID** form opens. Check or fill in the fields with the information for the person taking the reports: vv
	- a. Name: your first and last name
	- b. User ID/Call Sign: for non‐Hams, enter in the first 6 letters of your last name, or whatever User ID is defined by your jurisdiction.
	- c. Location: The place (not address) where you are assigned.
	- d. City: The City of this location.
	- e. Location ID: a 3 Character ID (EOC, CTC, DZA, etc.) that is known as this locations ID. If you do not know it, ask your Shift Supervisor.

f. Next Event No: Usually reset to

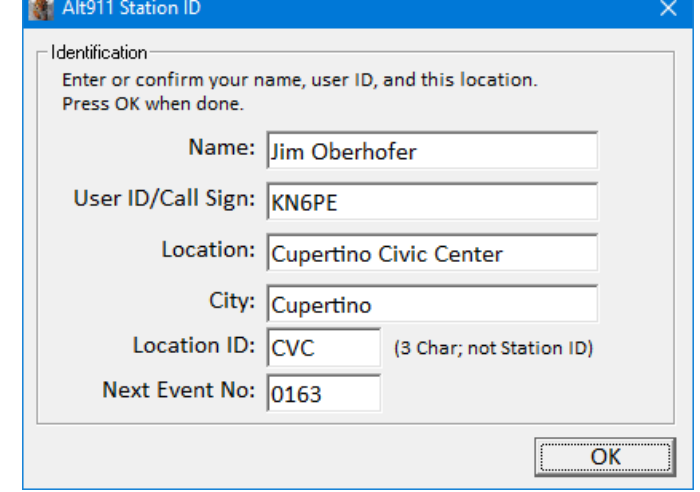

- '1' each day. This will be appended to a string to create the unique message ID.
- g. Press OK when done.
- 2. If this is the first time Alt911 is ever installed, check the network configuration:
	- a. From Alt911, select **Setup > Preferences**, then the Network tab.
	- b. If this instance of Alt911 is running on the **same PC as Outpost**, set or confirm that the Remote Host IP Address is **127.0.0.1**, the Port is set as **9334**, and then press **Opdirect**

**Link Test**. Confirm the test is successful. Press OK, then **File > Exit** when done.

- c. If this instance of Alt911 is running on a **different PC from Outpost**, enter the IP address of the PC running Outpost. Ask your packet operator for this information. Then, press Opdirect Link Test and confirm the test is successful. Press OK, then **File > Exit** when done.
- d. If a problem occurs, refer to the *Troubleshooting* section.

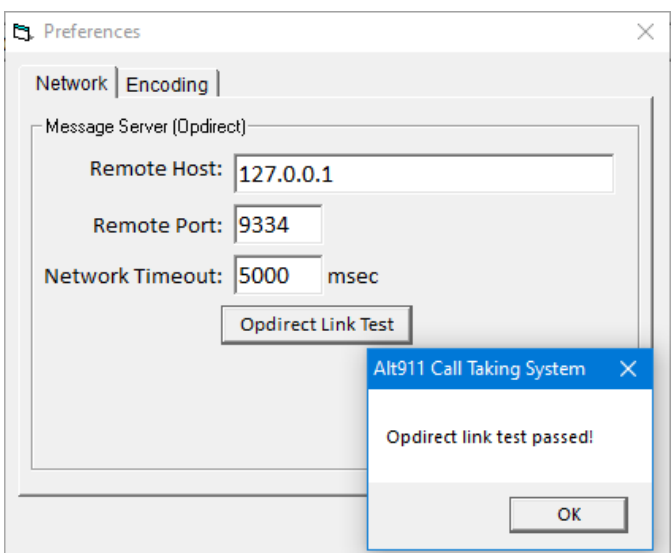

Alt911cts set up is complete.

This section describes how to use the Alt911 program.

## **Main Form**

The Main form contains the following:

- 1. Displays the listing of 9‐1‐1 requests and their various states. Clicking on the column headers will sort that respective column.
- 2. **New Report** button: opens the Call Taking data entry form.
- 3. **View List** buttons. Shows specific messages based on their state.
- 4. Various Menu options.

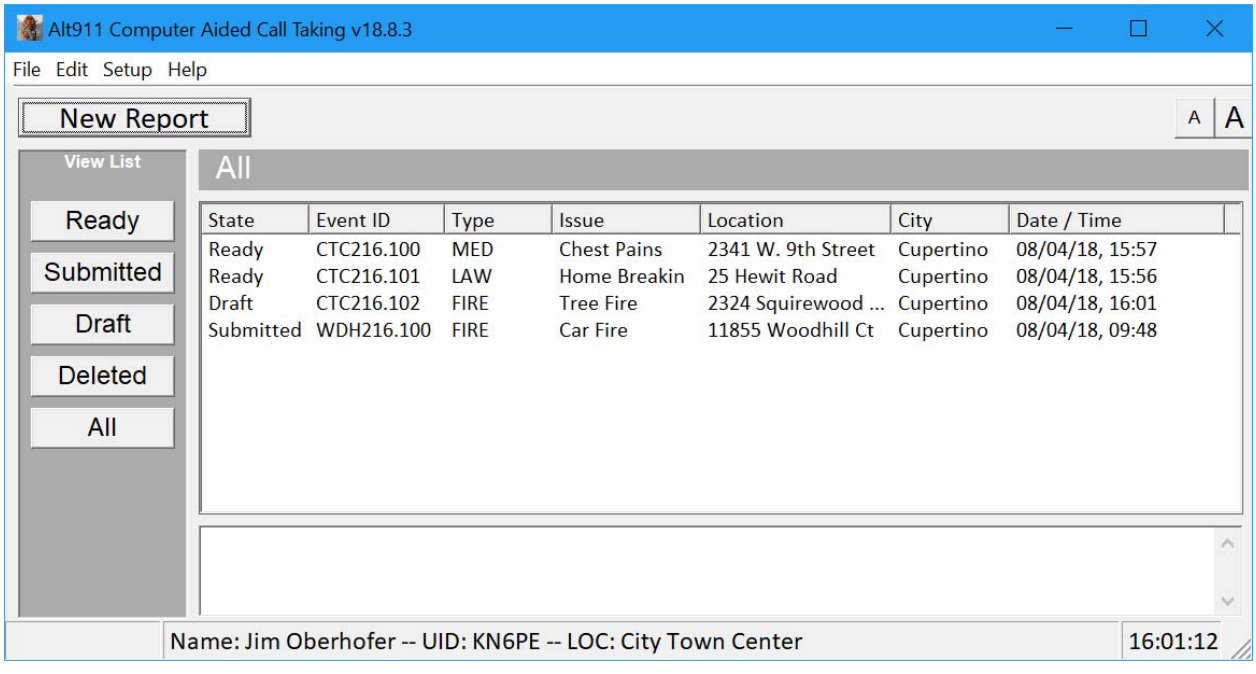

The four message states are:

- 1. Draft message was started and SAVED. It was not submitted.
- 2. Ready message is complete, but was not Submitted
- 3. Submitted message was completed and submitted to Outpost for transmission
- 4. Deleted the message was selected for deletion

## **Data Collection Form**

On pressing new, the following form is opened.

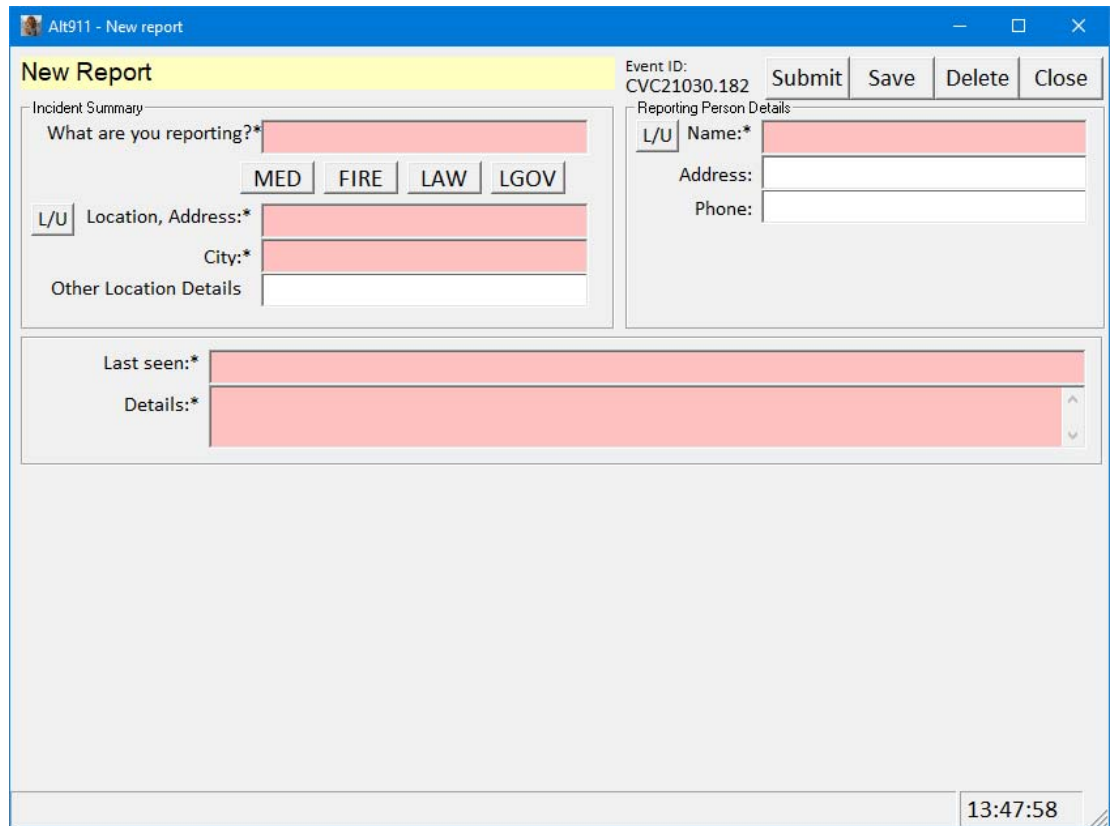

Each request includes information on a specific problem requiring a specific public safety responder (Fire, Law, EMS, Local Govt). Highlighted are required.

The form is divided into 3 areas:

#### 1. **Incident Summary and Reporting Person** (RP).

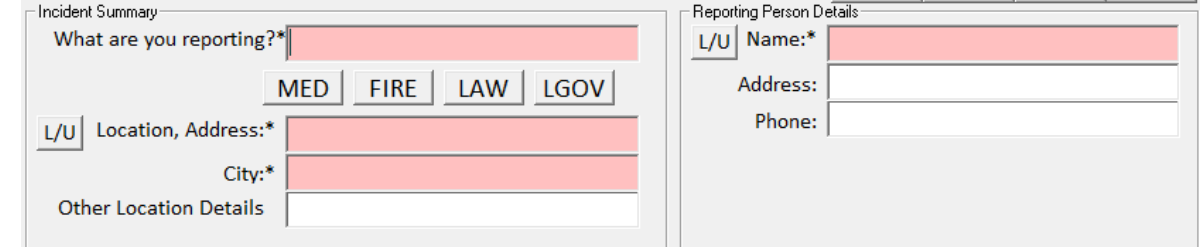

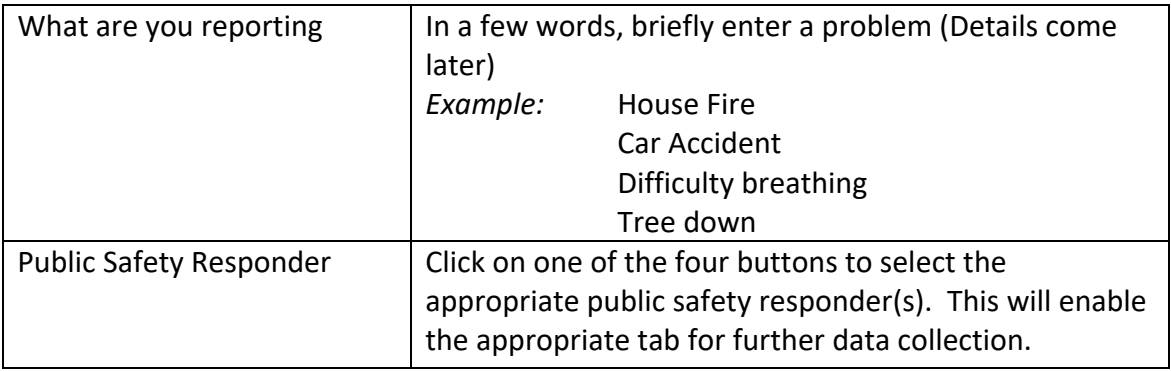

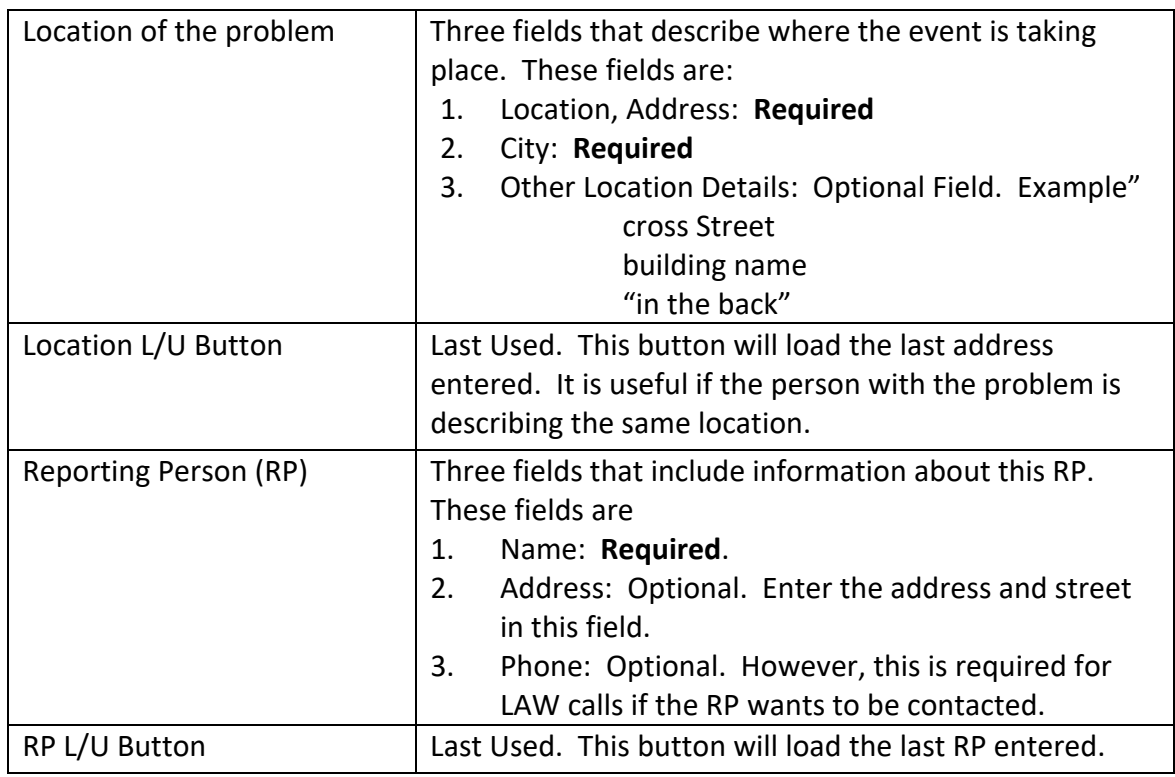

#### 2. **General Details**

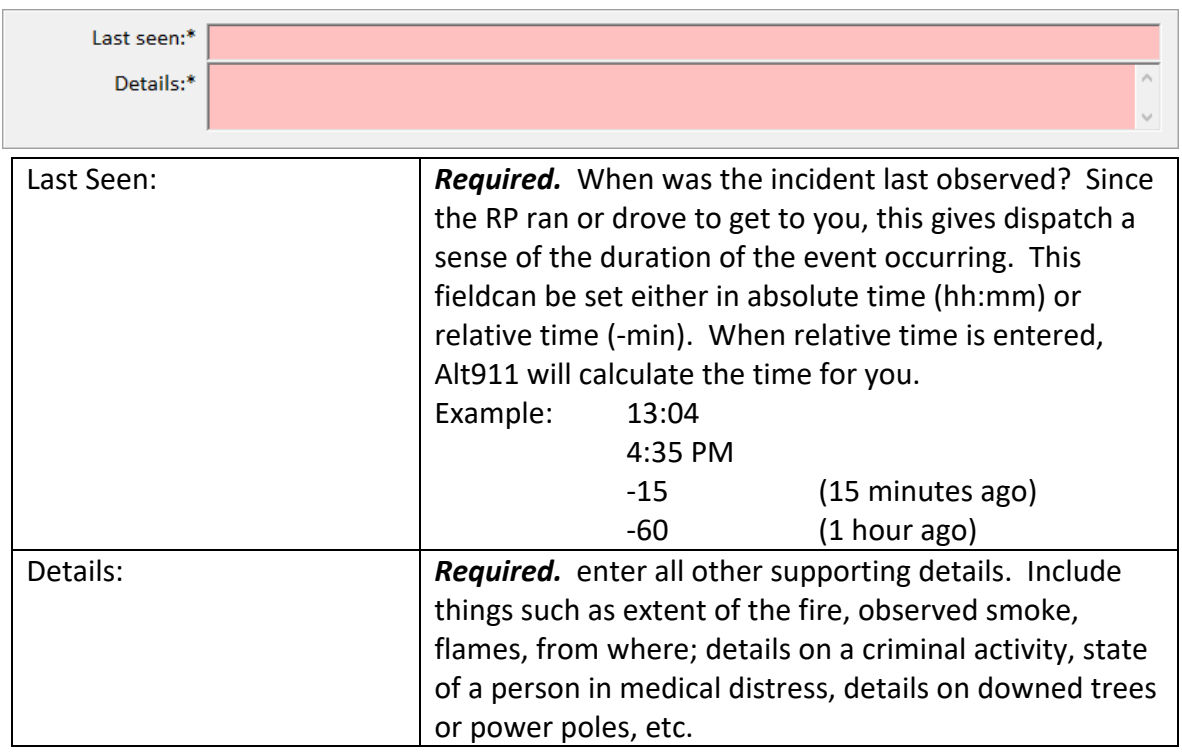

#### 3. **Specific Details**.

Each responder type has its own set of additional questions that need to be answered.

#### i. **MEDICAL**

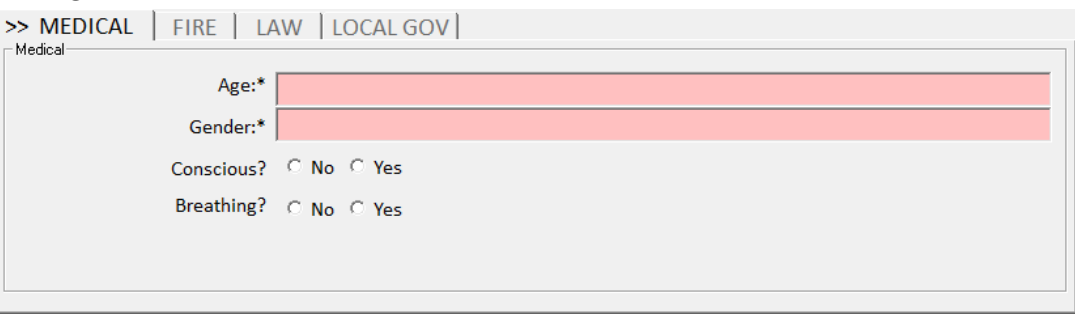

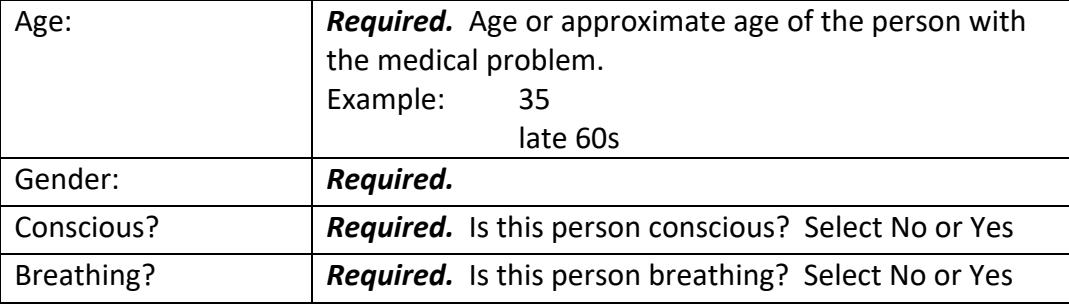

#### ii. **FIRE**

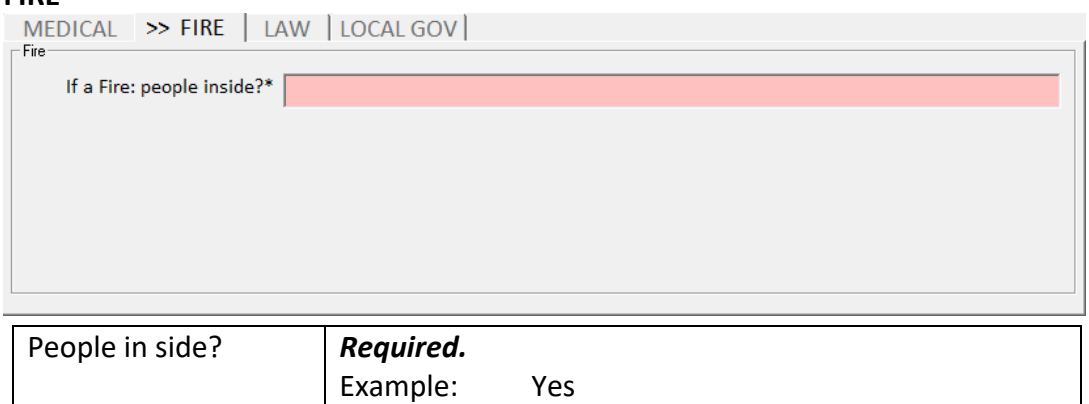

#### iii. **LAW**

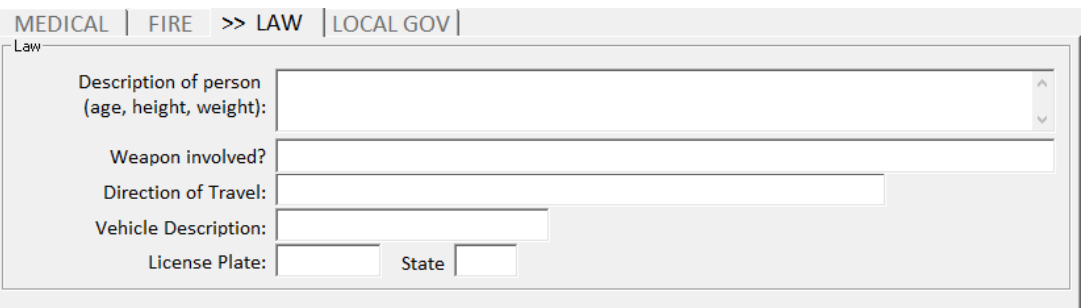

no details

If you are reporting a crime being committed by one or more individuals, then All of these fields are REQUIRED. If the person reporting doesn't know, state that.

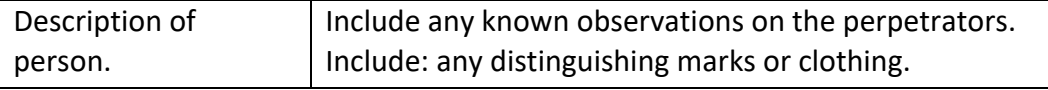

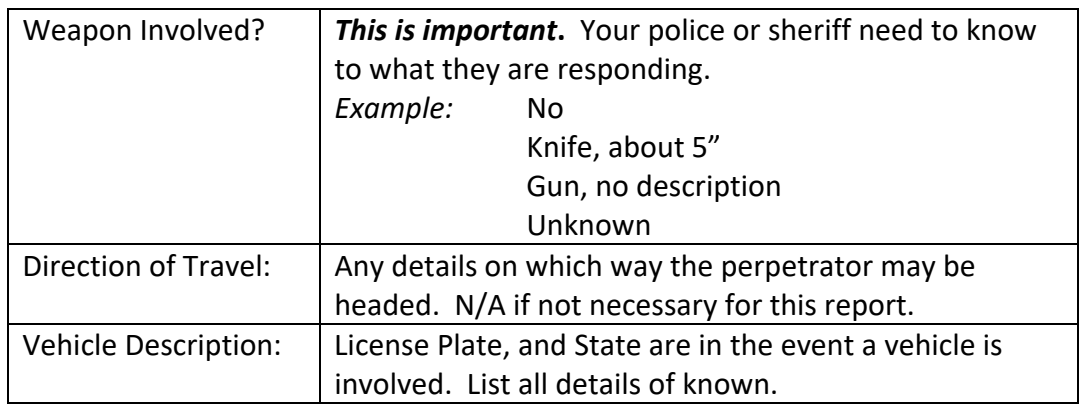

*NOTE:* By taking this report, you may become part of the *Chain of Evidence* in the event any future legal and court action is taken. Check with your local dispatch center or jurisdiction for the rules and guidance in this area.

#### iv. **LOCAL GOV**

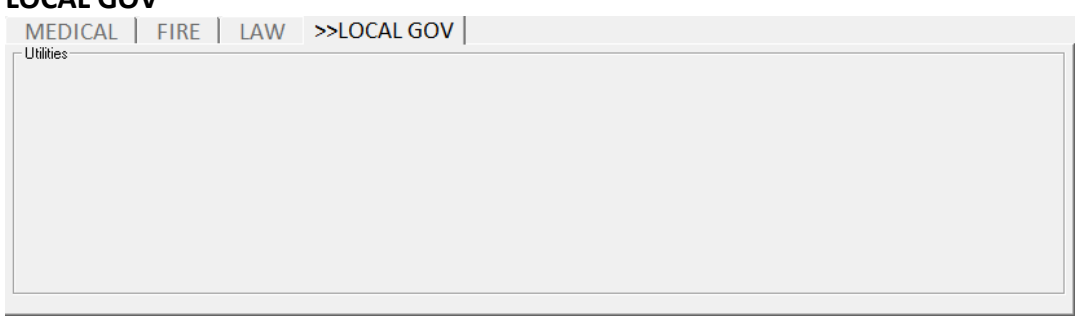

1. No additional information is needed. Put all details in the Details section.

*NOTE:* One or more responder options can be selected at the same time. For instance: a two‐car accident with injuries (MED) and gas spill (FIRE). Select **MED**, **FIRE.**

#### Form Controls are:

#### 1. **Submit**.

- i. Verifies that all required fields are filled in; highlights any required field that is missing content in yellow.
- ii. Alt911 performs a network connect with Opdirect and passes the message to that program.
- iii. Opdirect then writes the message to the Outpost DB.
- iv. Outpost automatically opens this message to be completed by the packet operator and then transmitted (Send/Receive).
- 2. **Save**: May be partially filled in and you need to take a walk‐up for a higher priority request.
- 3. **Delete:** delete this message. Essentially, we started it and now will abandon it.
- 4. **Close**. Close this form, return to the main display.

## **Data Collection Process**

In general, 9‐1‐1 call taking is essentially asking the right questions and collect enough information for the 9-1-1 Dispatch Center to create a dispatch-able call. This section will not teach you how to manage the questions, but gives you the sense of what you need to do. Check with your jurisdiction call center for details and pointers.

Essentially, the ALT911 steps are:

- 1. Call Taker press **New Request**.
- 2. Ask: What are you reporting?
- 3. Based on their answer, determine which Public Safety responder organization is needed and press the respective button.
- 4. Ask: The location of the problem. Make sure you get the City.
- 5. Ask: Name, address, phone number of the person giving you this report.
- 6. Ask: How long ago did you see this problem?
- 7. Ask: Any other details: "what did you see?" "what is happening now?" etc.
- 8. Ask: Specific Public Safety responder questions.
- 9. Press Submit.

## **Deployment Scenarios**

There are two field deployment scenarios that you may want to consider:

## **Single PC Setup**

One instance of Alt911cts is running on the same PC with Outpost. In this case, the 9‐1‐1 request taker is also the field packet operator.

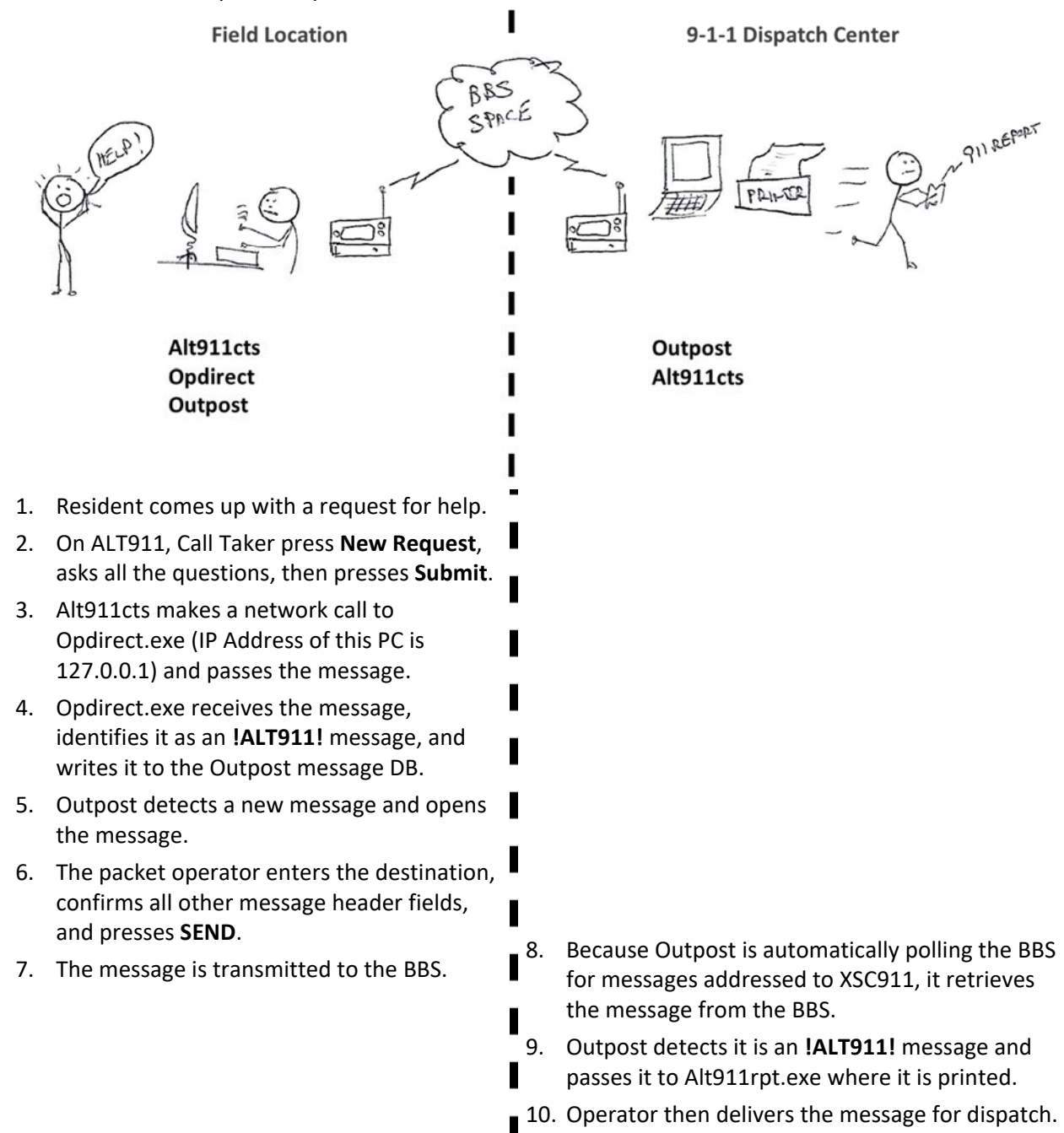

## **Multiple PC Setup**

More than instance of Alt911cts are deployed on different PCs or Windows Tablets. They are all connected to a local router (either wired or wireless) along with the Outpost PC. The 9‐1‐1 request takers are dedicated to only taking requests. The packet operator only manages the packet station.

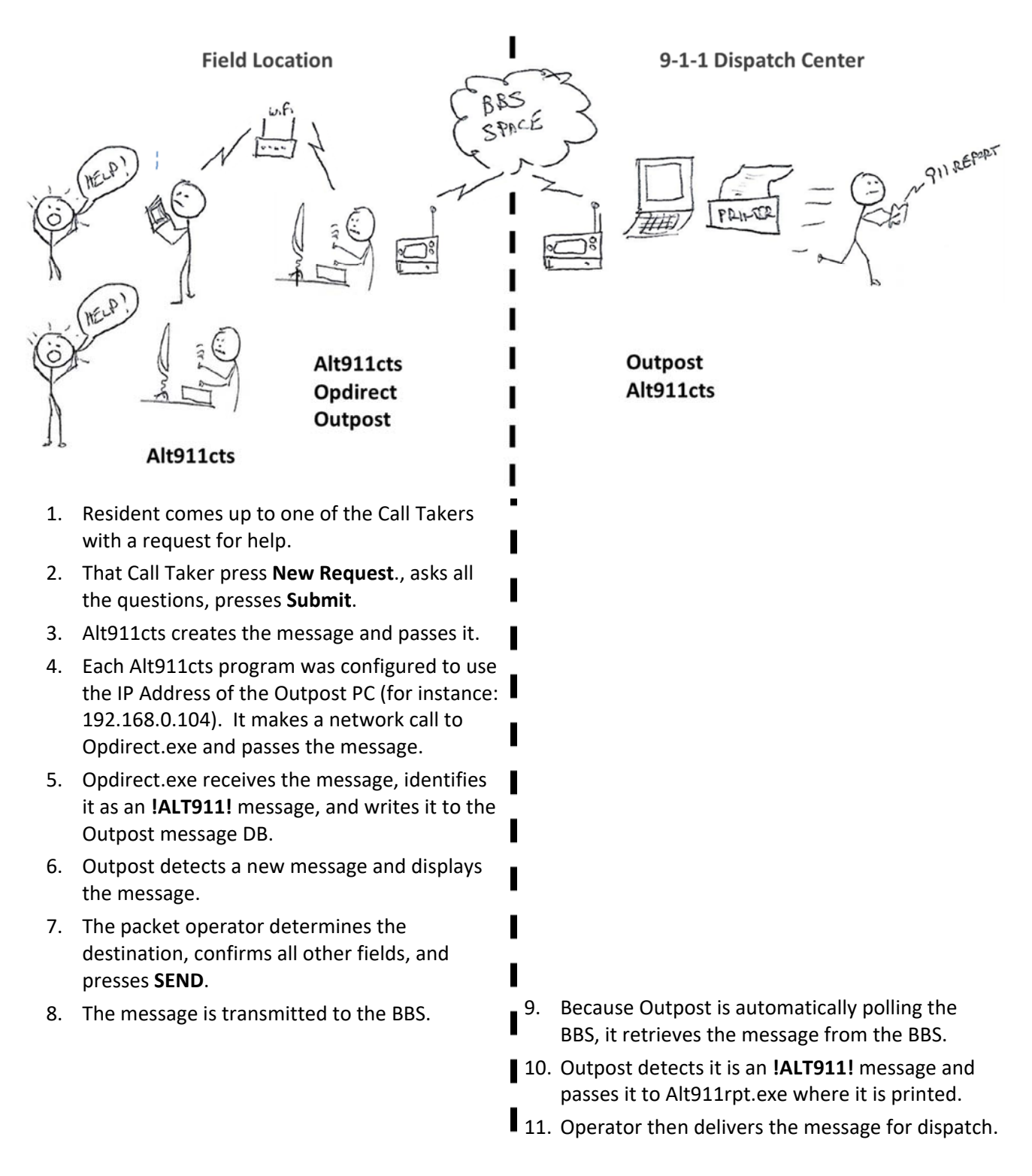

## **Alt911cts.exe Error Messages**

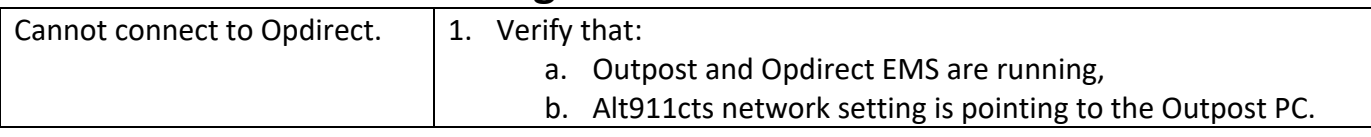

## **Alt911rpt.exe Error Messages**

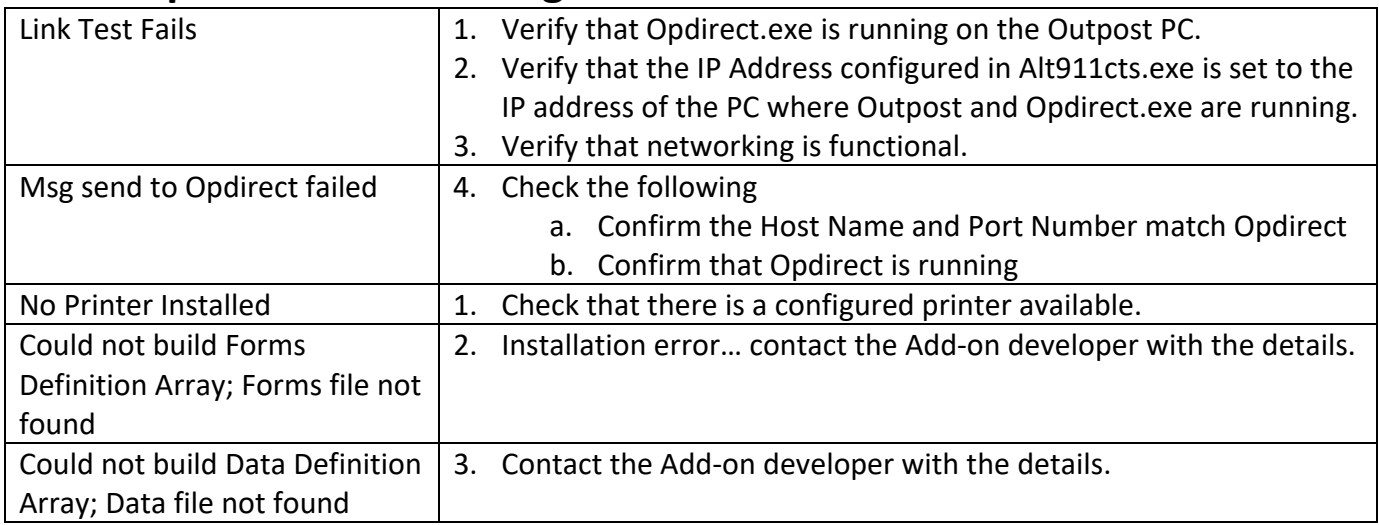

## **Programs**

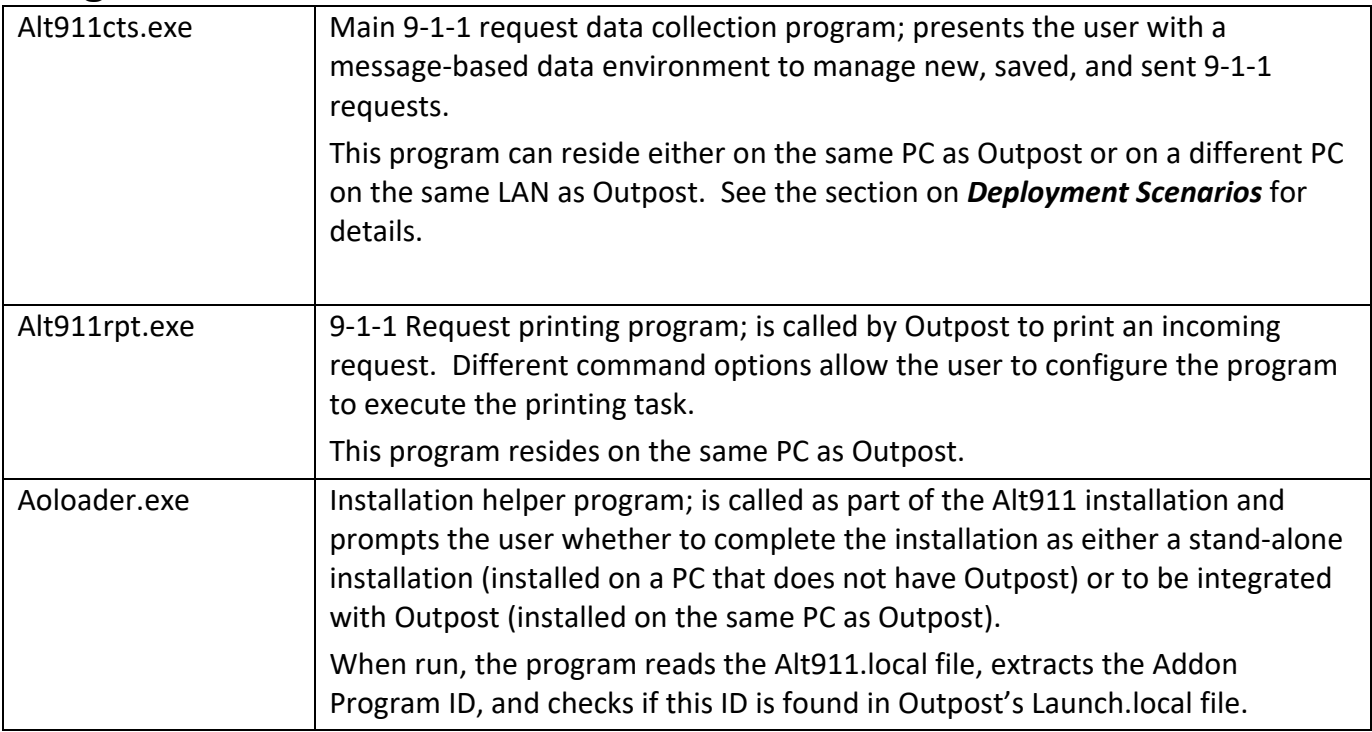

## **Config Files**

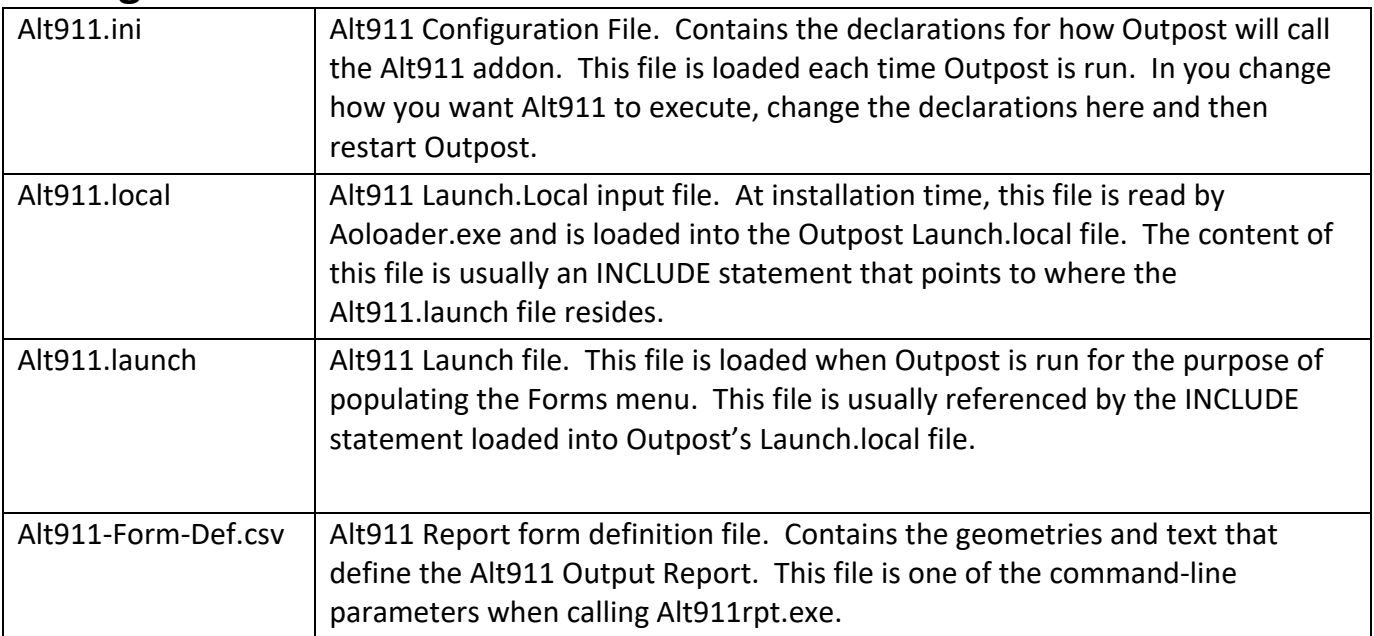